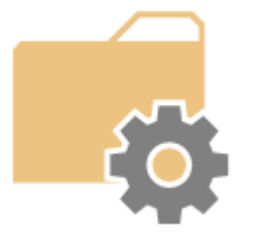

WinWOL – Version 1.01

Freeware Windows Wake on LAN.

# Telnetport25.com Installation and User Guide

# Contents

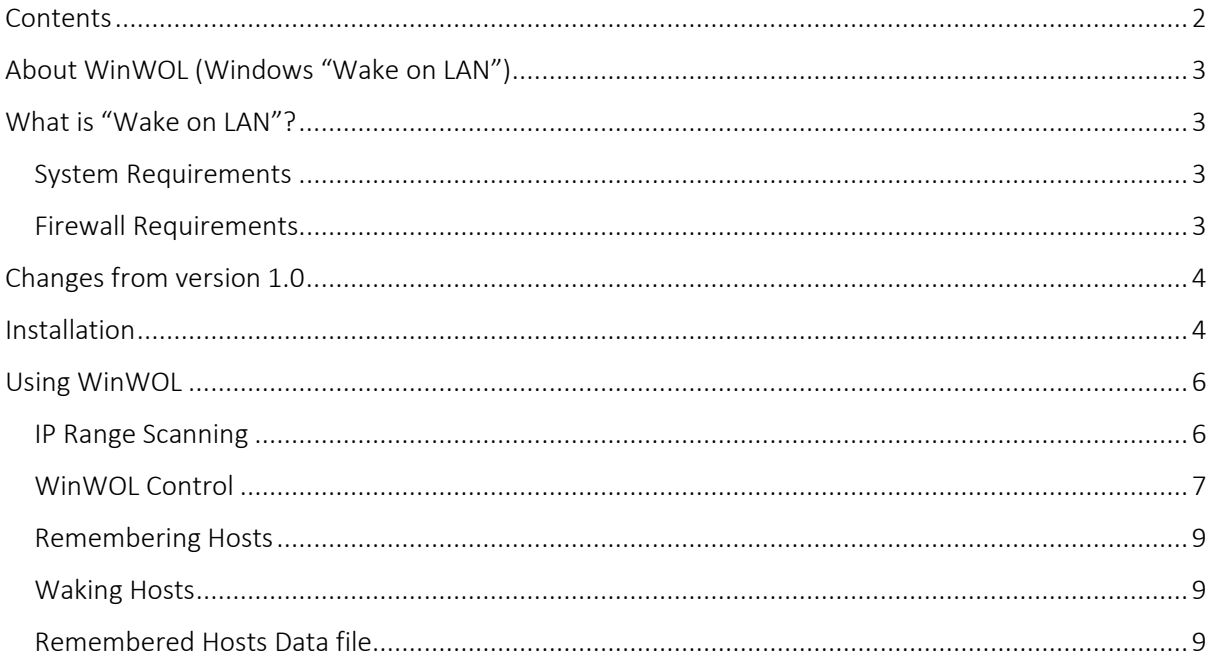

**COL** 

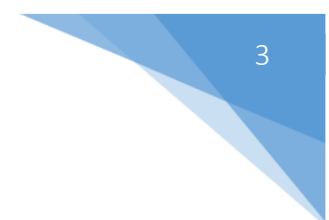

# About WinWOL (Windows "Wake on LAN")

WinWOL is a free and simple Wake on LAN tool for Windows. WinWOL is a small, portable .NET framework application which allows for you to build a list of common computers on your network infrastructure that you like to "*wake up*" remotely.

# What is "Wake on LAN"?

## Credit: Wikipedia: http://en.wikipedia.org/wiki/Wake-on-LAN

Wake-on-LAN (WOL) is Ethernet standard which allows for a computer to be turned on or *woken up* by a broadcast packet.

The message is sent by a compatible program (in this case WinWOL) running on another computer on the same network.

Wake-on-LAN uses a network message called a magic packet. The magic packet contains the MAC address of the destination computer. The listening computer waits for a magic packet addressed to it and then initiates system wake-up.

The magic packet is sent on the data link or layer 2 in the OSI model and broadcast to all NICs using the network broadcast address; the IP-address (layer 3 in the OSI model) is not used.

It is a common misconception that because Wake-on-LAN is built upon broadcast technology it can only be used within the current network subnet. While this is generally the case there are some exceptions.

In order for Wake-on-LAN to work, parts of the network interface need to stay on. This consumes standby power, much less than normal operating power. If Wake-on-LAN is not needed, disabling it may reduce power consumption slightly while the computer is switched off but still plugged in.

## System Requirements

- .Net Framework 4.0.
- Windows Vista, Windows 7, or Windows 8 (x32 or x64).
- The WOL features enabled on the relevant hosts network card (this is often enabled within the BIOS of the destination computer – please refer to your manufacturer's user guide for further information).

## Firewall Requirements

 In order to use the network discovery features of WinWOL – all the relevant endpoint clients which you intend to "Wake UP" should allow ICMP traffic from the management machine (e.g. the machine where you have installed WinWOL).

The tool can be used WITHOUT the network discovery, but you will have to MANUALLY enter in IP and MAC addresses for your endpoints.

 Please note, that once a host has been discovered and remembered, then further Firewall access to the endpoint is no longer required.

# Changes from version 1.0

- Complete interface re-design to allow for easier discovery and "waking" of remembered hosts.
- Double click to wake feature added to the "*Remembered*" hosts window.
- Added in name resolution of remembered hosts.
- Enhanced error handling.

## Installation

Installation is very straight forward. Download WinWOL from: http://www.telnetport25.com/downloads/applications/WinWOL/WinWOLSetup.exe to your local machine.

Double click on the "*WinWOLSetup.exe*" file to begin the setup process.

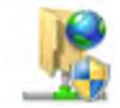

The installation will then begin and you will be prompted to confirm that you wish to install the WinWOL binary to your local computer. Click on the "*Yes*" button to confirm (see *figure 1* below).

*Figure 1: Setup Introduction Dialog*

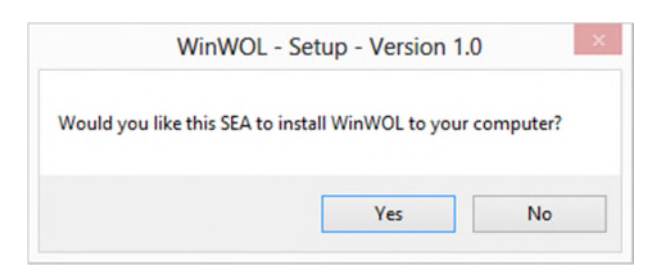

You will then be prompted for a destination location to place WinWOL. You can accept the defaults or choose another location. Remember this location as the WinWOL setup does not create any Start menu or desktop icons. When you are ready click on the "*Unzip*" button – see *figure 2*.

*Figure 2: Extract File Location*

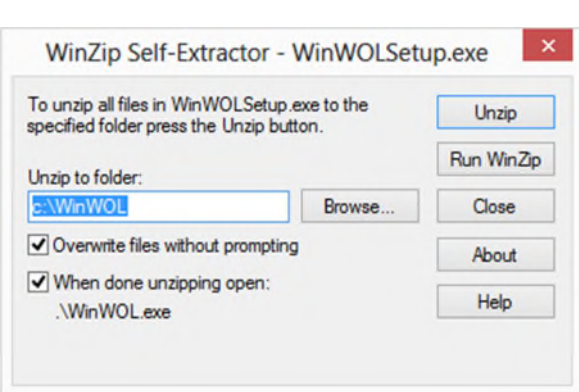

When the extractor has completed you will be presented with the installation "*Successful*" – click on the "*OK*" button – see *figure 3*.

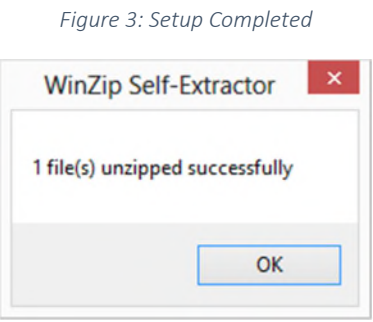

## Using WinWOL

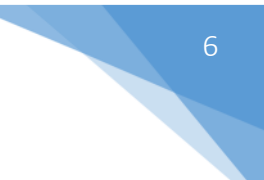

When setup is complete WinWOL will launch automatically.

In order to get the best out of WinWOL you should utilise the "*IP Range Scanning*" function. This will help you build a "*Remembered*" host lists that you can reference hosts later on.

NOTE: – that all hosts that you intend to "*Wake up*" need to be turned on and discoverable on the network in order to then subsequently activate them from the tool. So, before you can effectively use WinWOL you will need to have all hosts online so you can discover them – and then for subsequent uses wake hosts up from the "*Remembered*" hosts list.

You do not have to use the Range Scan tool should you not wish – but you will need to know the IP and MAC addresses of your endpoints and then manually type them in the WOL Control Tool.

### IP Range Scanning

In order to "*discover*" hosts on your network you should enter in the "*From*" and "*To*" range in the respective fields on the IP Range Scanning tab (see *figure 4*). When you are done click on the "*Scan*" button.

The "*Located Hosts*" area will populate.

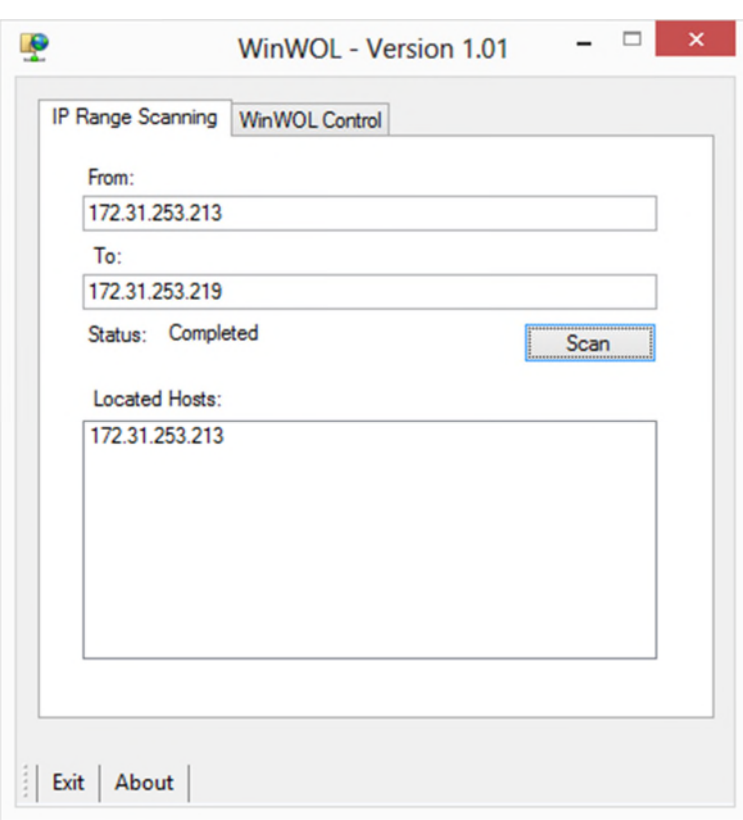

*Figure 4: IP Range Scanning Tab*

When you select a host from the "*Located Hosts*" section – the tool will take you automatically to the "*WinWOL*" control tab.

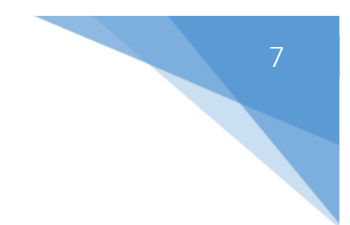

## WinWOL Control

When you have clicked on an entry in the "Located Hosts" section on the "IP Range Scanning" tab you will automatically be taken to the "WinWOL" control tab. The "Host IP" section will automatically populated with the IP address of the selected host.

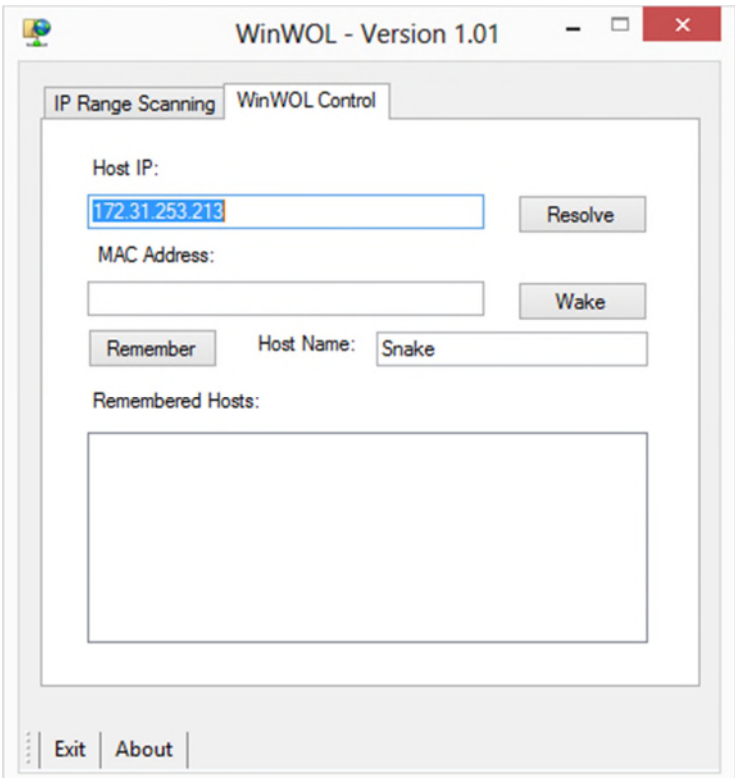

*Figure 5: WinWOL Control with Located Host IP*

Click on the "*Resolve*" button which will perform the following:

- Retrieve the MAC address of the host.
- Resolve the host name.

The above is shown in *figure 6*.

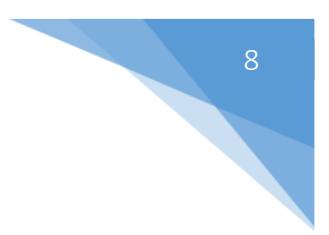

*Figure 6: Resolving hosts*

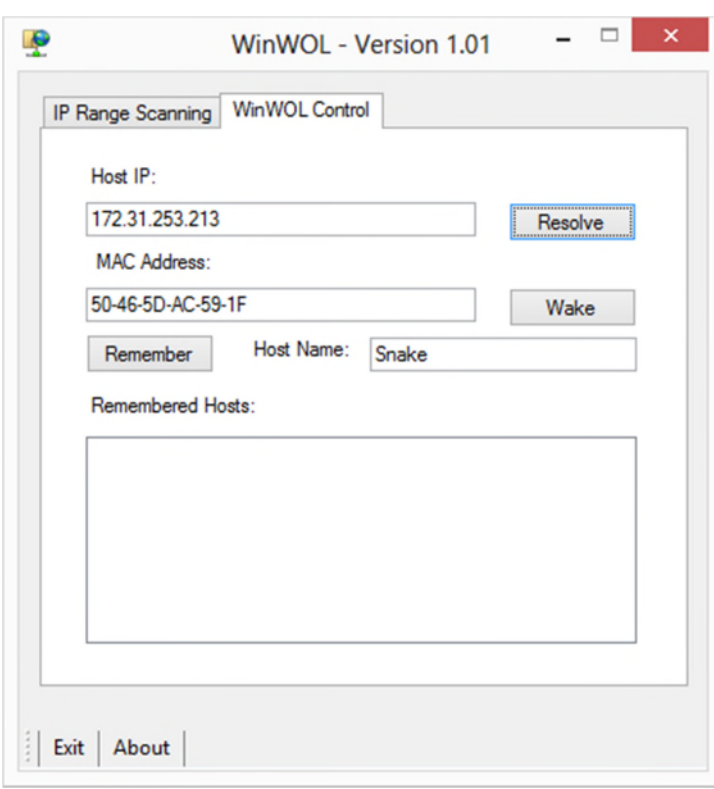

п

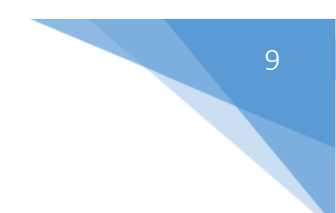

## Remembering Hosts

In order to ensure that the hosts that you have discovered previously are present for each session click on the "*Remember*" button (see *figure 7*) – this will add the selected host to the "*Remembered Hosts*" data file (*see next section*).

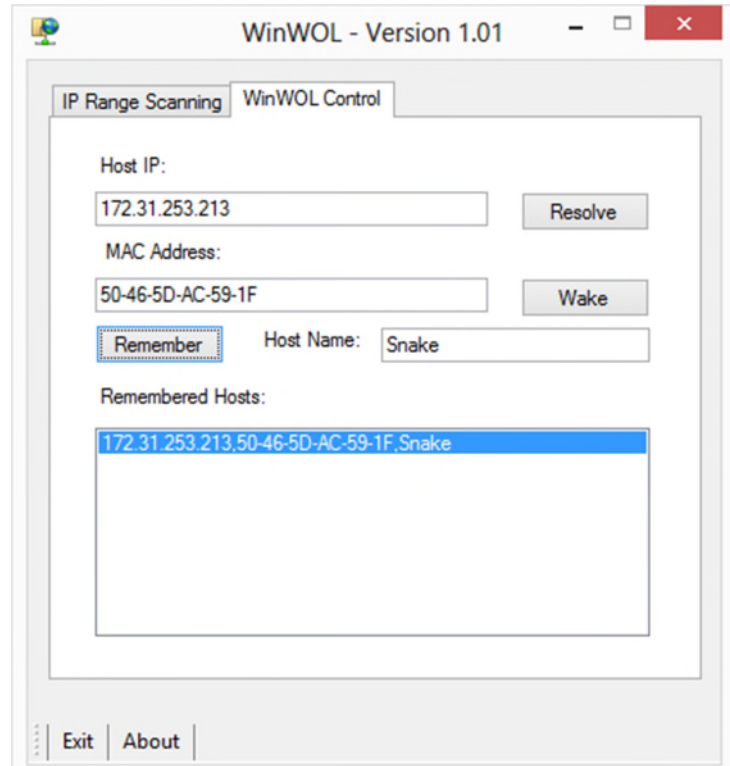

#### *Figure 7: Remembering Hosts*

You can perform further scans using the IP Range Scanning tab, or manually enter them within the WinWOL Control tab.

If you select a "*Remembered Host*" from the list, the IP address and MAC address fields will populate automatically.

#### Waking Hosts

In order to "wake" a host you can either select it from the "*Remembered Hosts*" section or click on the "*Wake*" button – or you can double click on the entry from the "*Remembered Hosts*" window.

## Remembered Hosts Data file

The remembered hosts' data file (*hosts.dat*) is located in the same directory as the WinWOL application. It is created the first time that you click on the "Remember" button. If you should wish to clear all of your hosts you can delete the file.

If you should wish to remove specific hosts from the file – you can open it using a standard text editor and remove the relevant lines.